# **रिलेशनशिपमॉल.कॉम**

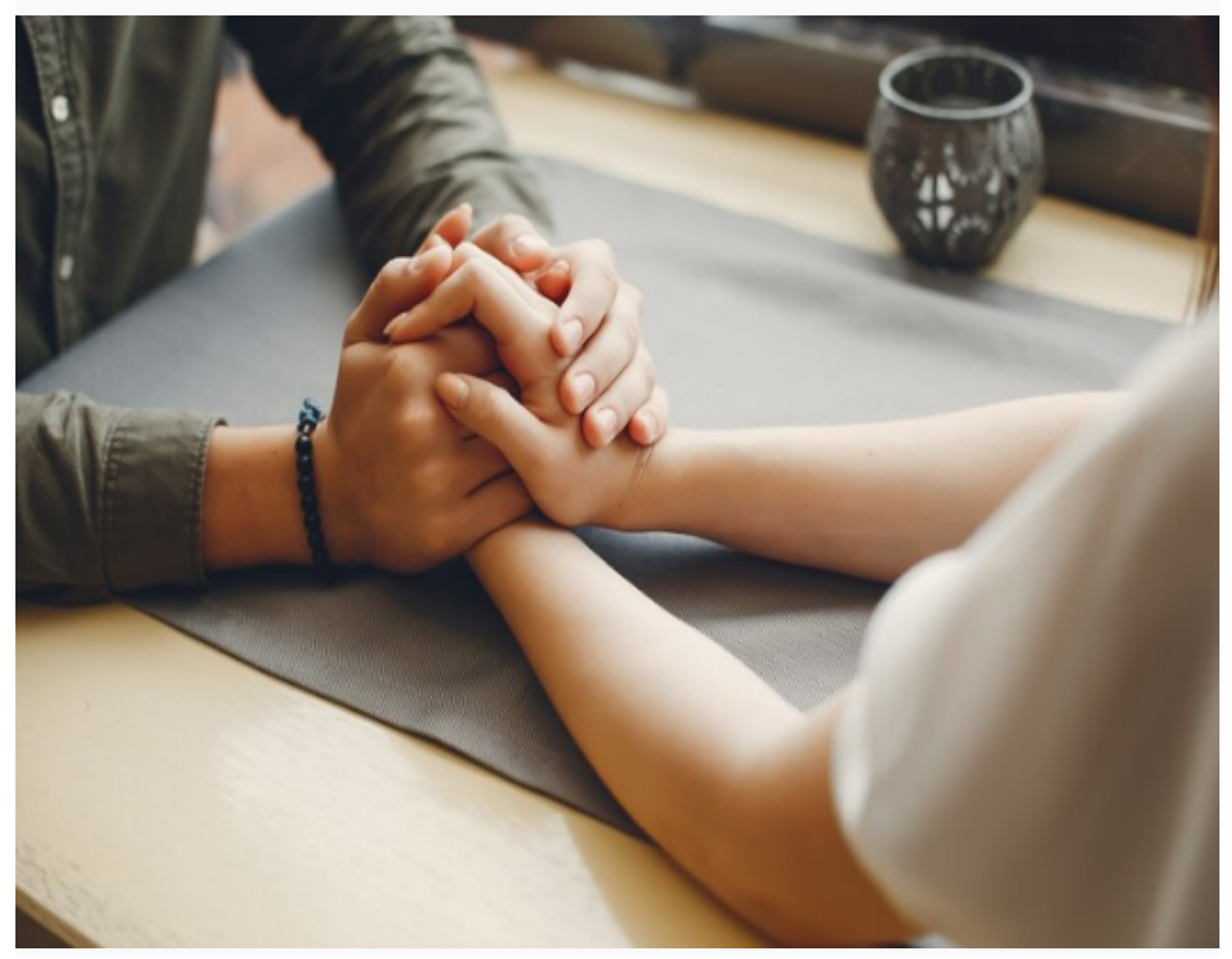

Url:- <https://relationshipmall.com/>

#### **रिलेशनशिपमॉल.कॉम होम पेज**

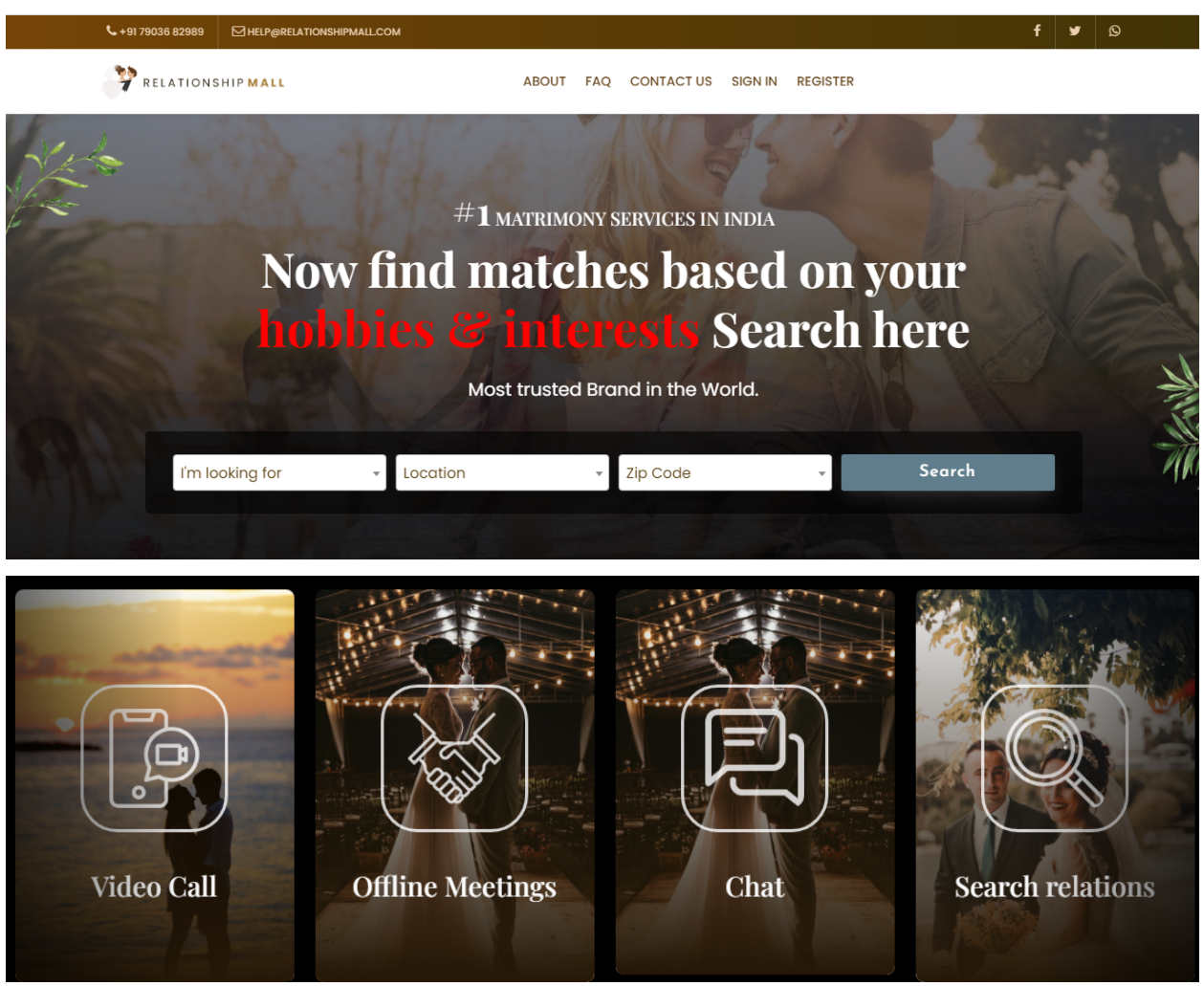

पंजीकरण पृष्ठ में

## **Find your** matching Easy and fast.

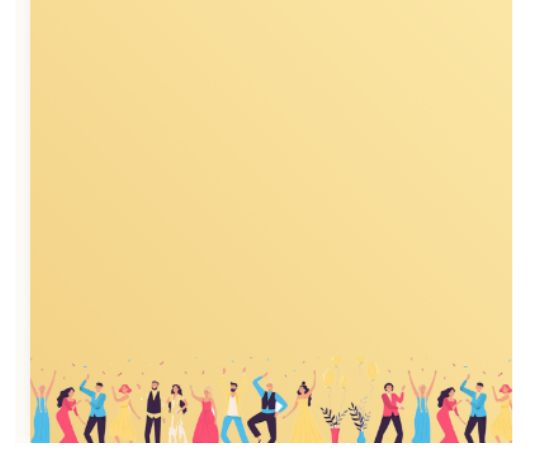

## You can sign up as partner here. **First Name:** Enter your first name Last Name: Enter your Last name Email: **Enter email** Phone: Enter phone number **Relation Type Select relation type** √ Creating an account means you're okay with our Terms of Service, Privacy Policy. **Create Account**

Sign up

Already a member? Login

यहांउपयोगकर्ताकेलिए पसंद केलिए निम्नलिखित दो अलग-अलग विकल्प दिए गए हैं सामान्य निर्देश:

- उपयोगकर्ता पंजीकरण
- भागीदार पंजीकरण

यह फॉर्म उपयोगकर्ताओं और भागीदारों को पंजीकरण और लॉगिन पहुंच प्रदान करने के लिए डिज़ाइन किया गया है। स्क्रीन को सभी उपयोगकर्ताओं और पार्टनर को रिलेशनशिपमॉल.कॉम पर अपनेखातेमेंलॉग इन करनेकी अनुमति देने केलिए डिज़ाइन किया गया है।

उपयोगकर्ताऔर भागीदार केलिए पंजीकरण केलिए निर्दिष्ट स्क्रीनस्पेस मेंनिम्नलिखित पैरामीटर हैं: -

• नाम

- ईमेल आईडी
- फ़ोन नंबर
- संबंध प्रकार

और क्रिएट अकाउंट बटन पर क्लिक करनेके बाद हमेंसत्यापन केलिए ईमेल आईडी और मोबाइल नंबर पर ओटीपी

मिलता है।

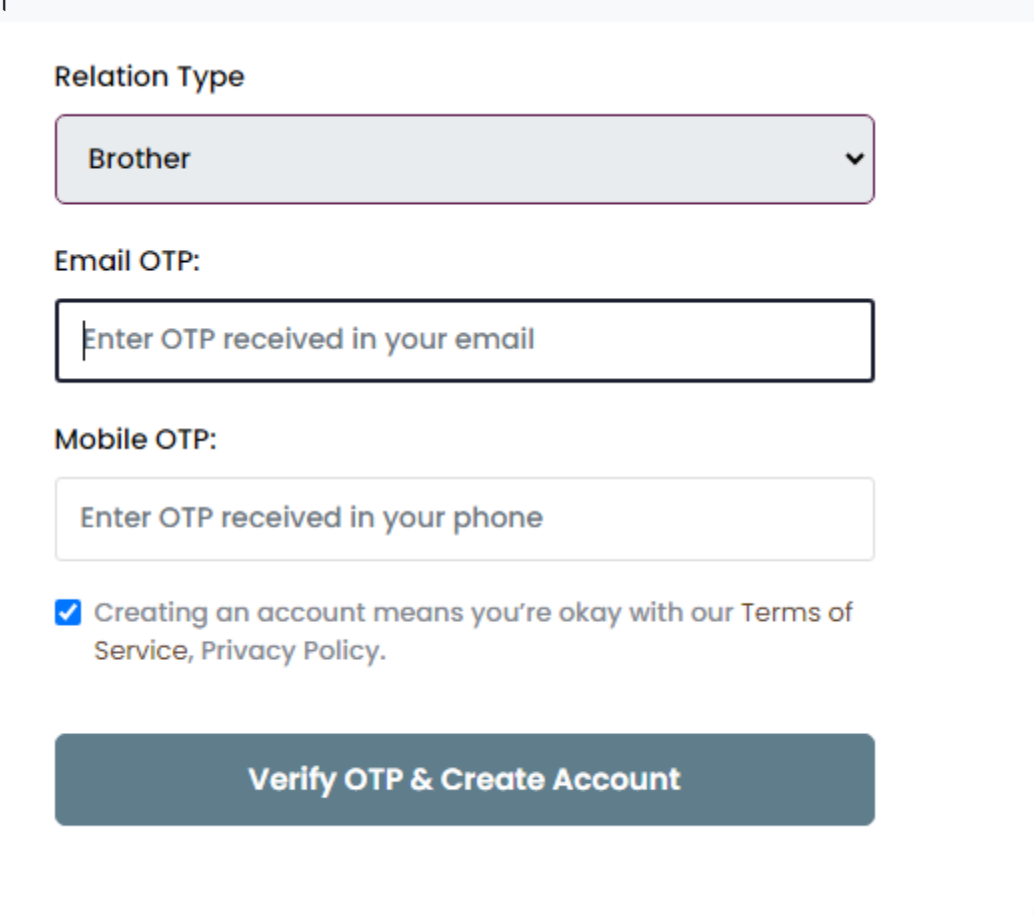

ओटीपी दर्जकरनेके बाद, सत्यापित ओटीपी और खाता बनाएं पर क्लिक करें।

पंजीकरण के बाद हमें पंजीकृत मोबाइल नंबर या ईमेल आईडी का उपयोग करके अपने पंजीकृत खाते में साइन इन करना होगा।

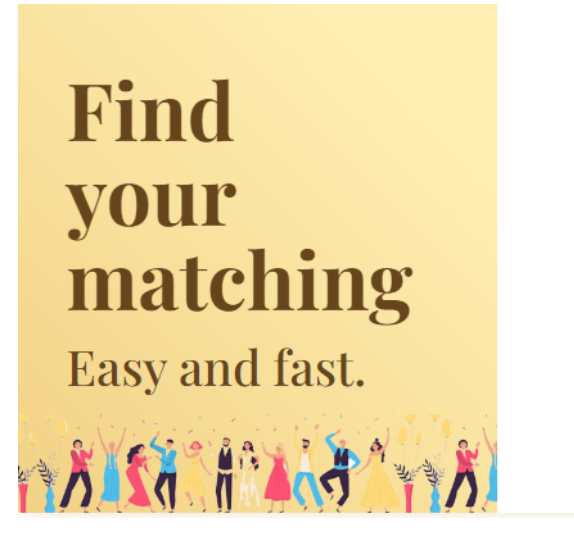

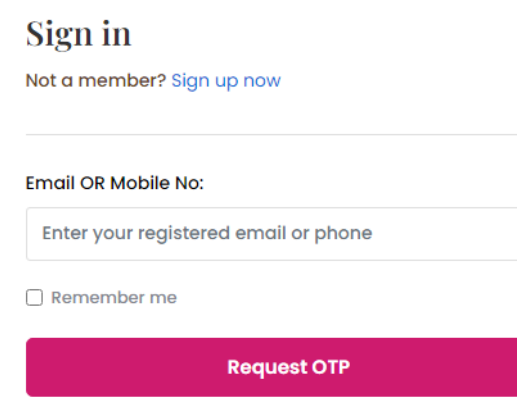

पंजीकृत ईमेल आईडी या मोबाइल नंबर दर्ज करने के बाद, हम अनुरोध ओटीपी बटन पर क्लिक करते हैं। ओटीपी दर्ज करनेके बाद। यूजर और पार्टनर को लॉगइन करना होगा।

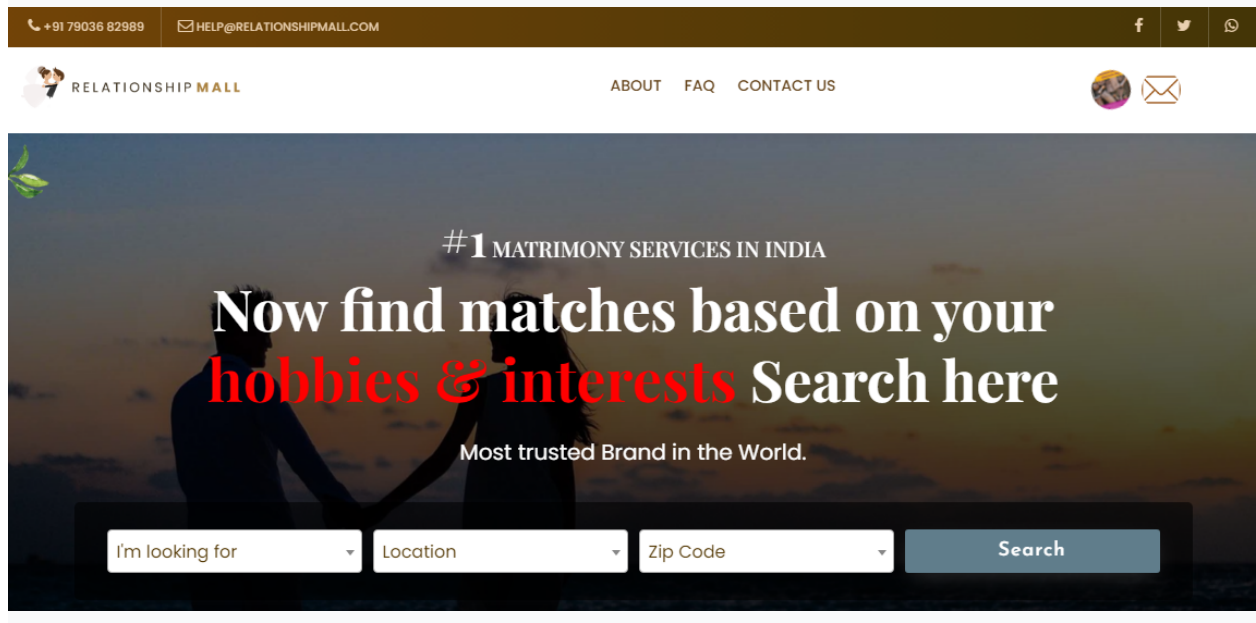

लॉगिन करने के बाद, हमें उपयोगकर्ता के रूप में बहुत सारे संबंध प्रकार चुनना होगा। जैसे कि

- ➢ पत्नी  $>$  पति  $>$  भाई
- $>$  बहन
- $\blacktriangleright$  पिता
- $> 4\text{ m}^2$
- $>$  बॉयफ्रेंड
- $>$  प्रेमिका
- $>$  भतीजी
- $>$  भतीजा
- $>$  चचेरा भाई
- $>$  अंकल
- $>$  पुरुष
- $>$  महिलाएं

संबंध प्रकार चुननेके बाद, स्थान और ज़िप कोड चुनेंऔर खोज बटन पर क्लिक करें।

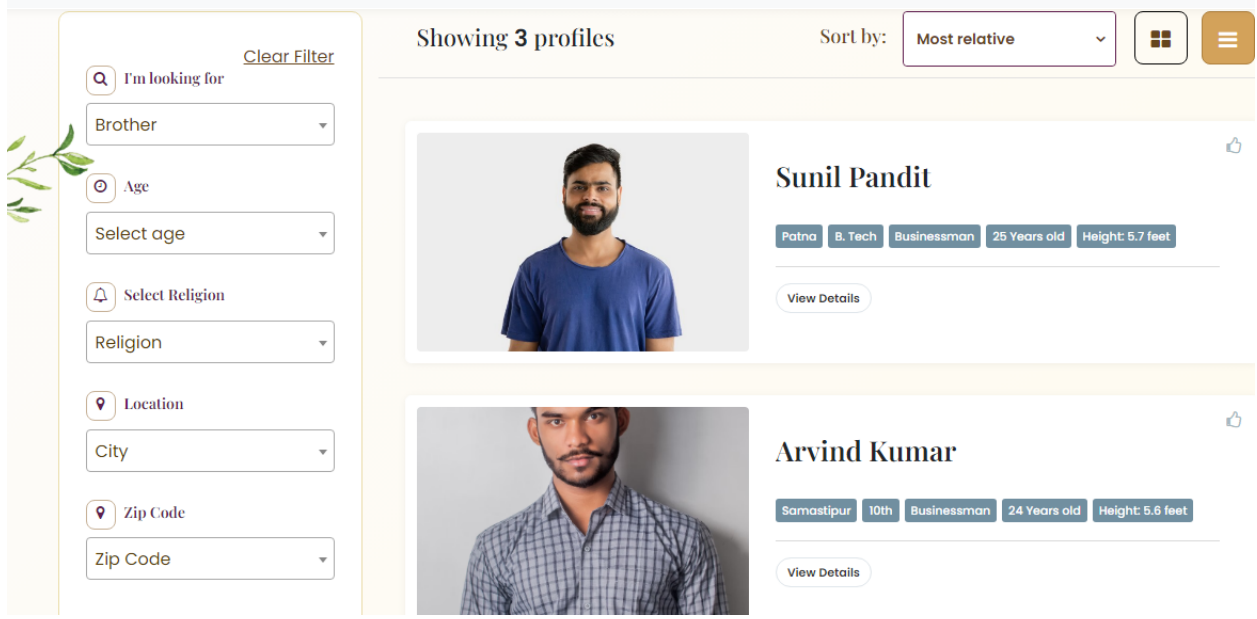

अपने भाई रिश्तेदारों की दी गई राय में से किसी एक का चयन करें और विवरण देखें पर क्लिक करें। अपने भाई रिश्तेदारों की दी गई राय में से किसी एक का चयन करें और विवरण देखें पर क्लिक करें।

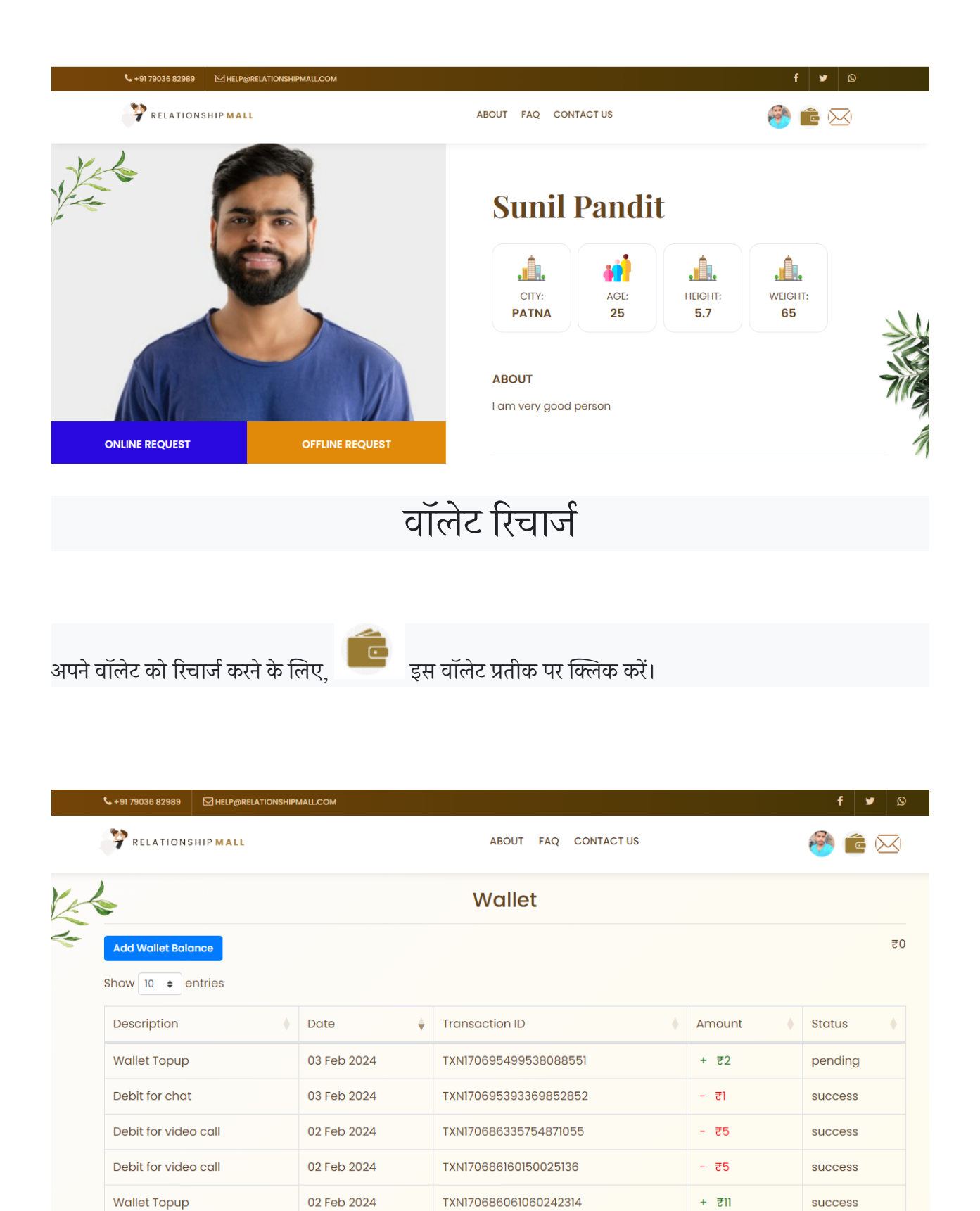

वॉलेट शेष राशि जोड़ें.

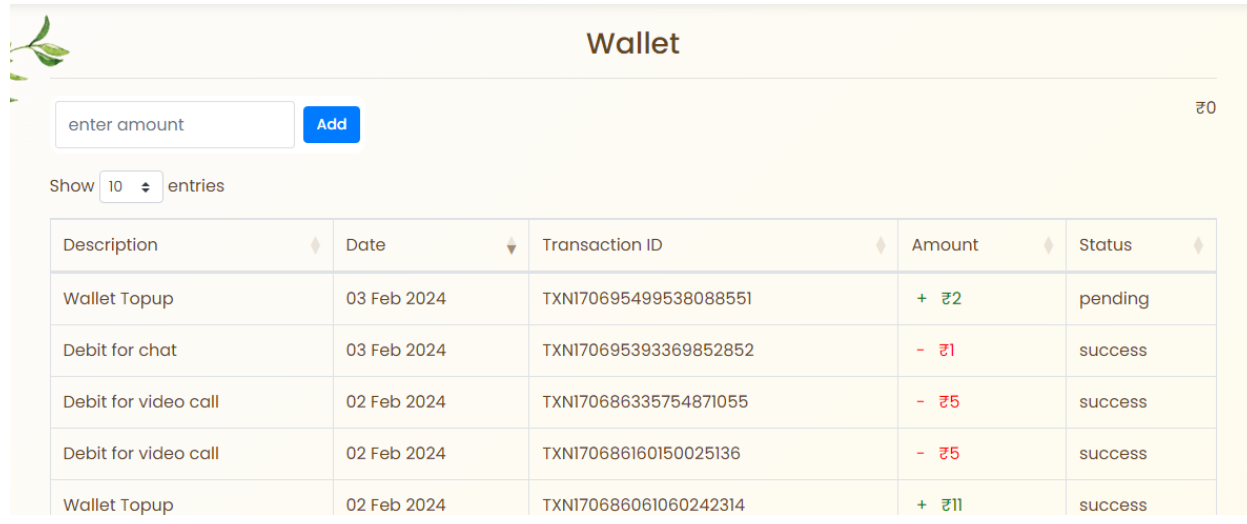

हमारेपास ऑनलाइन भुगतान के तीन तरीके हैं:-

• यूपीआई आईडी.

•कार्डभुगतान।

• नेट बैंकिंग.

कृपया उनमें से कोई भी चुनें और भुगतान प्रक्रिया पूरी करें।

हमारेपास ऑनलाइन भुगतान के तीन तरीके हैं:-

• यूपीआई आईडी.

•कार्डभुगतान।

• नेट बैंकिंग.

कृपया उनमें से कोई भी चुनें और भुगतान प्रक्रिया पूरी करें।

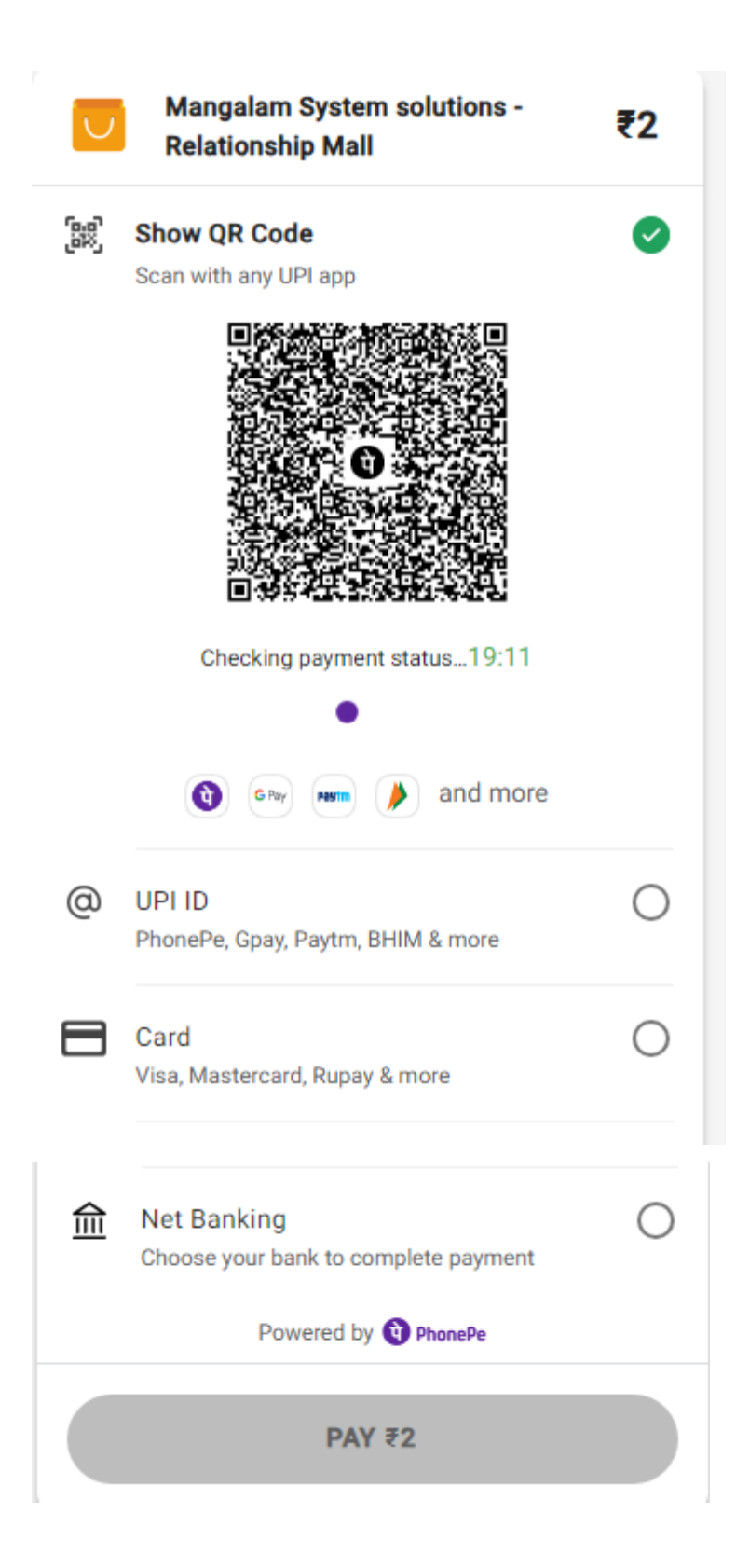

### Payment of ₹2 processed successfully

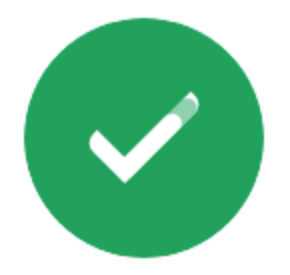

Redirecting you to Mangalam System solutions - Relationship Mall in

#### 0 seconds

If you are not automatically redirected, click here

वॉलेट रिचार्ज के बाद, आप इसे अपने किसी भी रिश्तेदार को रिलेशनशिपमॉल कॉम में कर सकते हैं।

रिलेशनशिपमॉल.कॉम में हमारे पास संचार (अनुरोध) के दो प्राथमिक साधन हैं।

 $>$  ऑनलाइन अनुरोध।  $>$  ऑफ़लाइन अनुरोध। ऑनलाइन अनुरोध में, हमारे पास संचार के लिए तीन विकल्प हैं: -➢ चैट करें.  $>$  ऑडियो कॉल.  $>$ वीडियो कॉल. Price for 1 hour is: ₹50 Send request to Sunil × ● Chat (₹50 per hour) ○ Audio Call (₹60 per hour) ○ Video Call (₹70 per hour) Hours you want to connect  $\mathbf{I}$ **Send Request** Cancel

चैट के लिए अनुरोध भेजें और अपने अनुरोध को स्वीकार करने की प्रतीक्षा करें।

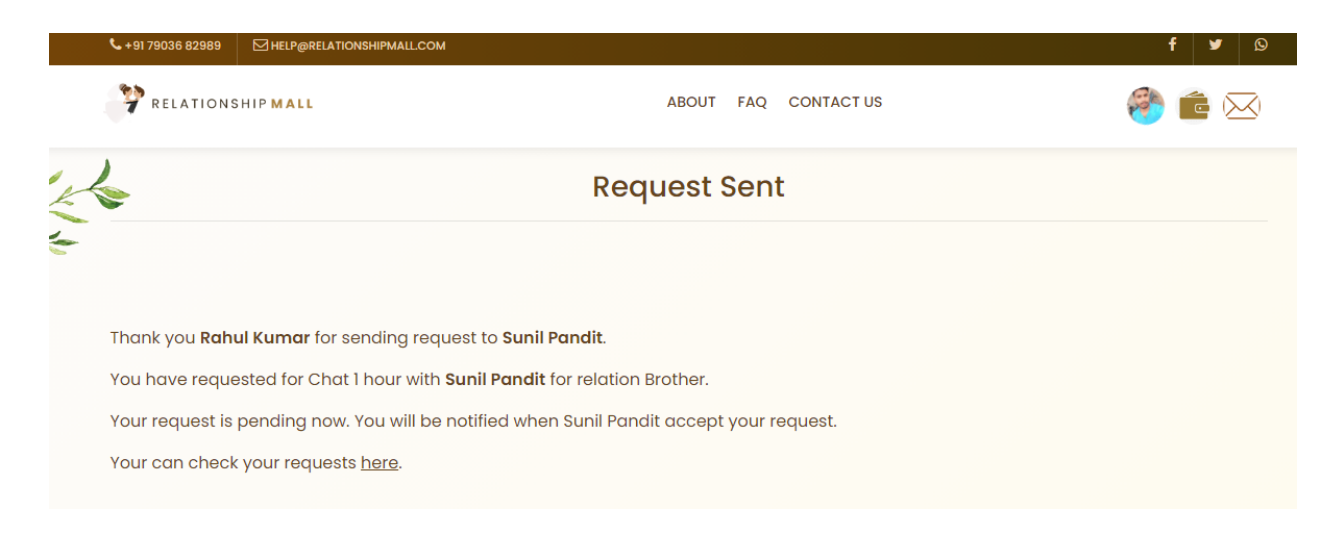

#### जब रिश्तेवालेभाई नेआपका अनुरोध स्वीकार कर लिया, तब आपको ईमेल मिला।

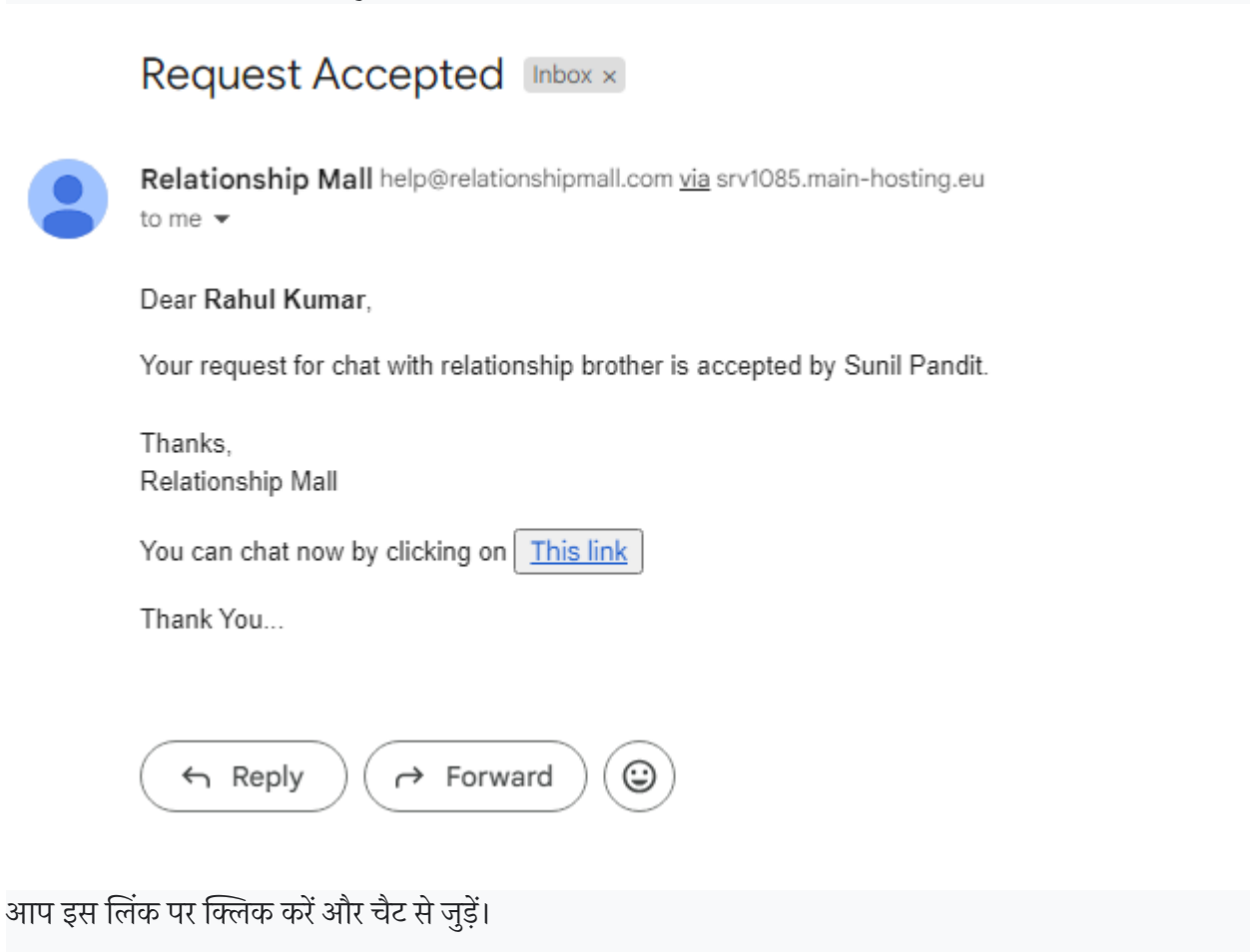

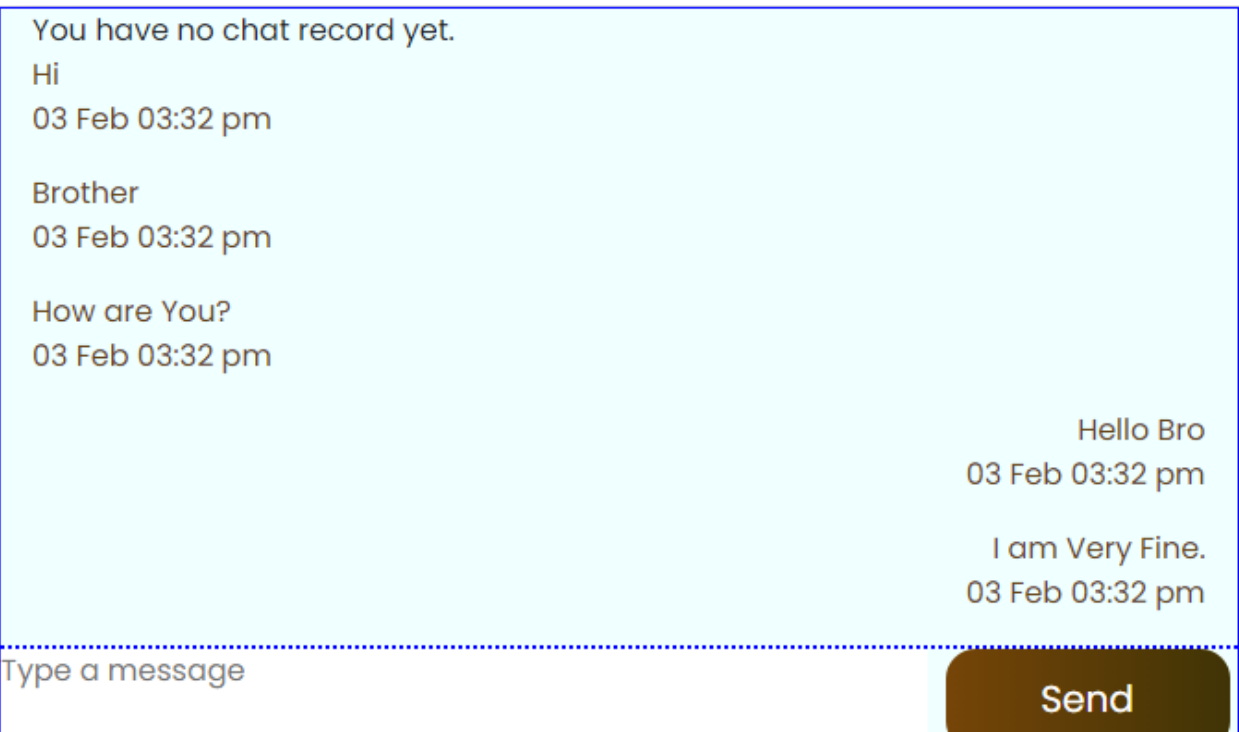

हम ऑडियो कॉल विकल्प पर क्लिक करतेहैंऔर अनुरोध भेजतेहैं।

#### Send request to Sunil

#### Price for 1 hour is: ₹1

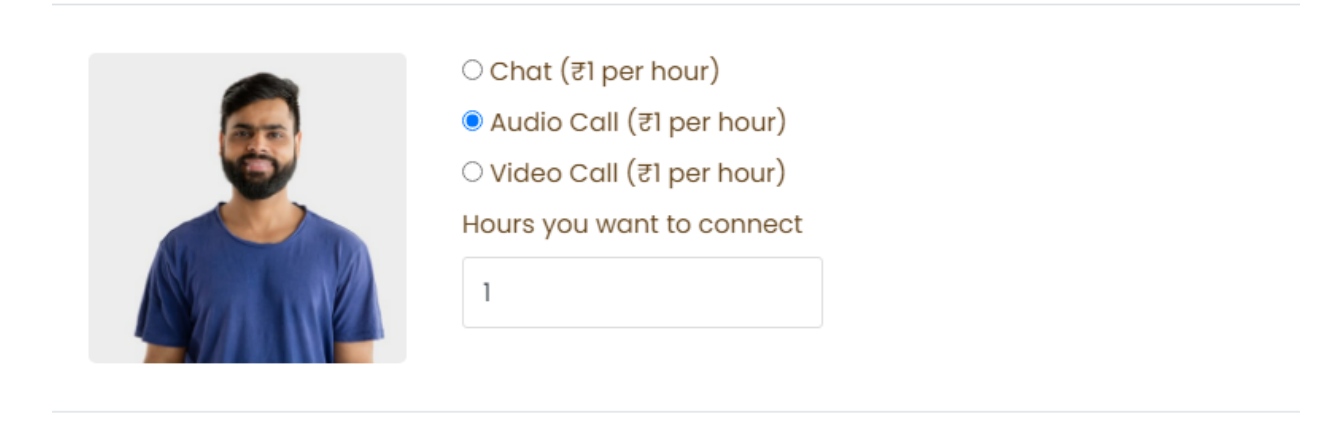

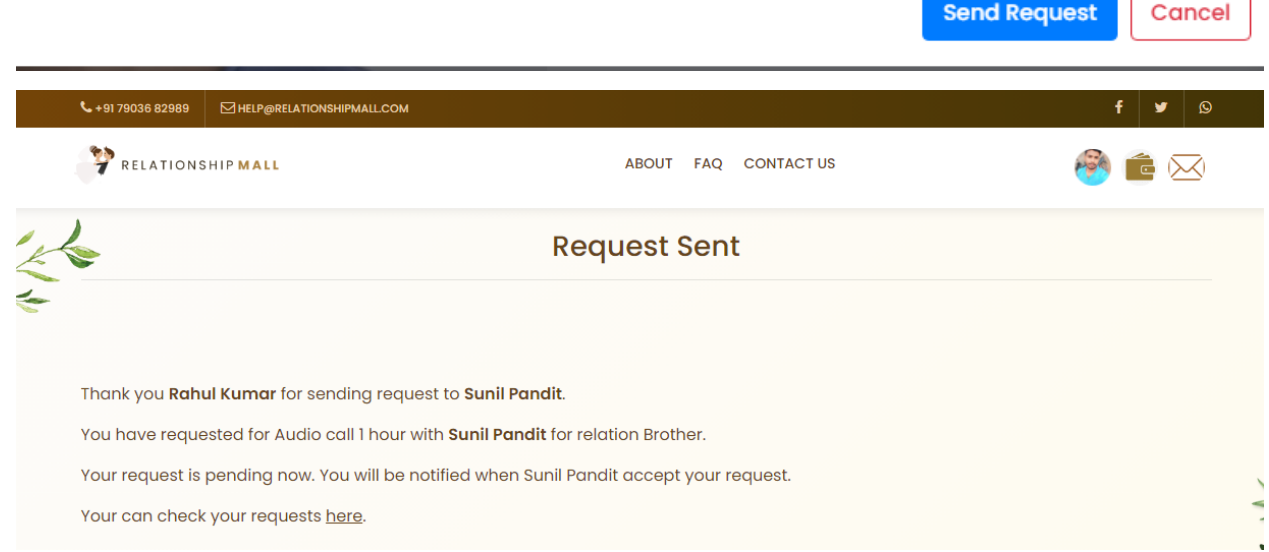

#### अपना अनुरोध स्वीकार करने की प्रतीक्षा करें

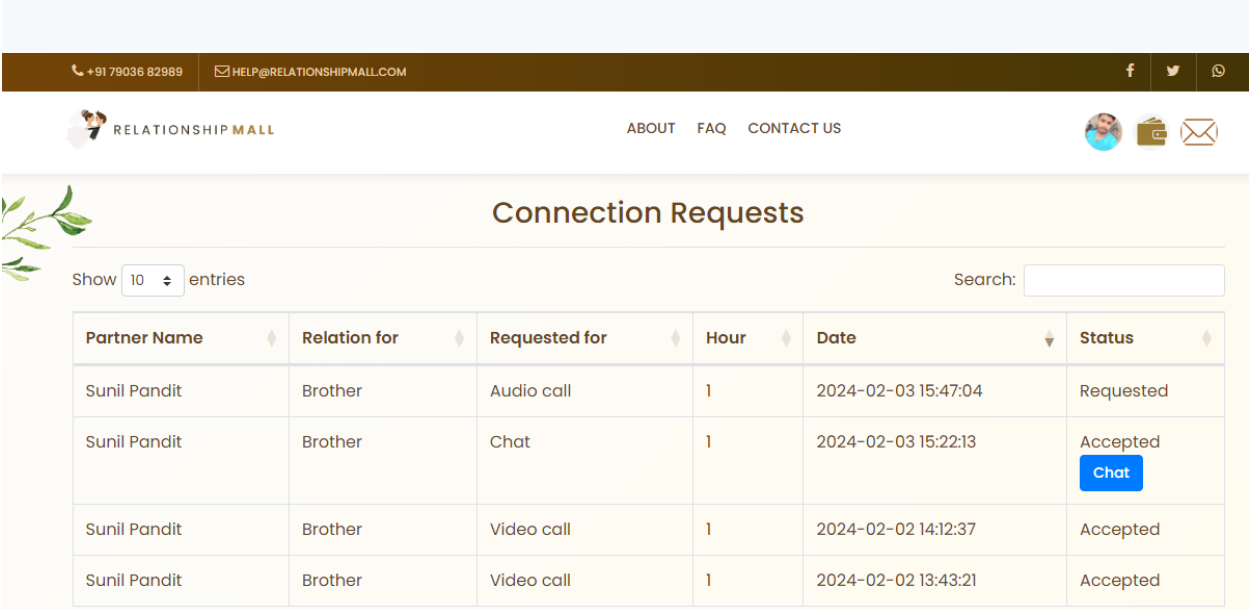

जब रिश्ते में भाई आपका अनुरोध स्वीकार कर लेता है, तो आपको ईमेल द्वारा अधिसूचना मिल जाती है।

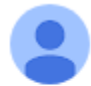

Relationship Mall help@relationshipmall.com via srv1085.main-hosting.eu to me  $\star$ 

#### Dear Rahul Kumar,

Your request for audio call with relationship brother is accepted by Sunil Pandit Please login and check my requests to get call details.

Thanks, Relationship Mall

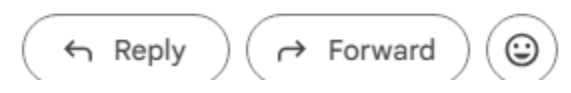

ऑडियो कॉल प्राप्त करने के लिए आपको लॉग इन करना होगा और मेरे अनुरोधों की जांच करनी होगी।

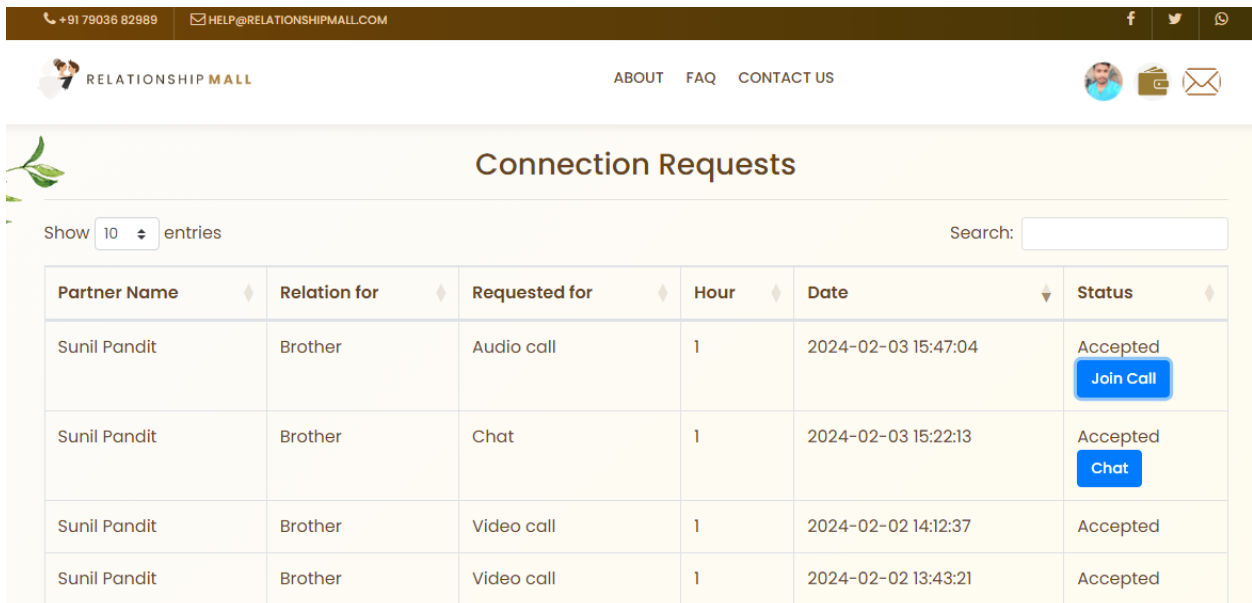

#### कॉल मेंशामिल हों पर क्लिक करें.

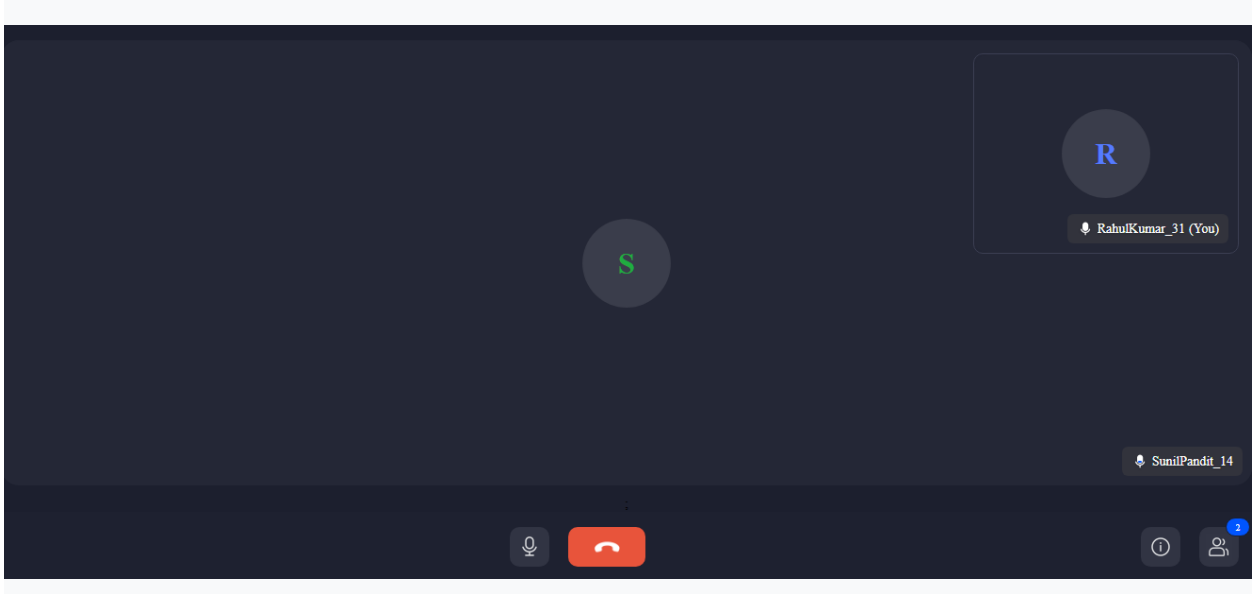

बातचीत पूरी होनेके बाद, निश्चित समय अवधि के बाद कॉल स्वचालित रूप सेडिस्कनेक्ट हो जाती है, अन्यथा समय अवधि सेपहलेआप कॉल डिस्कनेक्ट कर सकतेहैं

वीडियो कॉल मेंआपको वीडियो कॉल ऑप्शन पर क्लिक करना होगा और उसके बाद सेंड रिक्वेस्ट बटन पर क्लिक करना होगा।

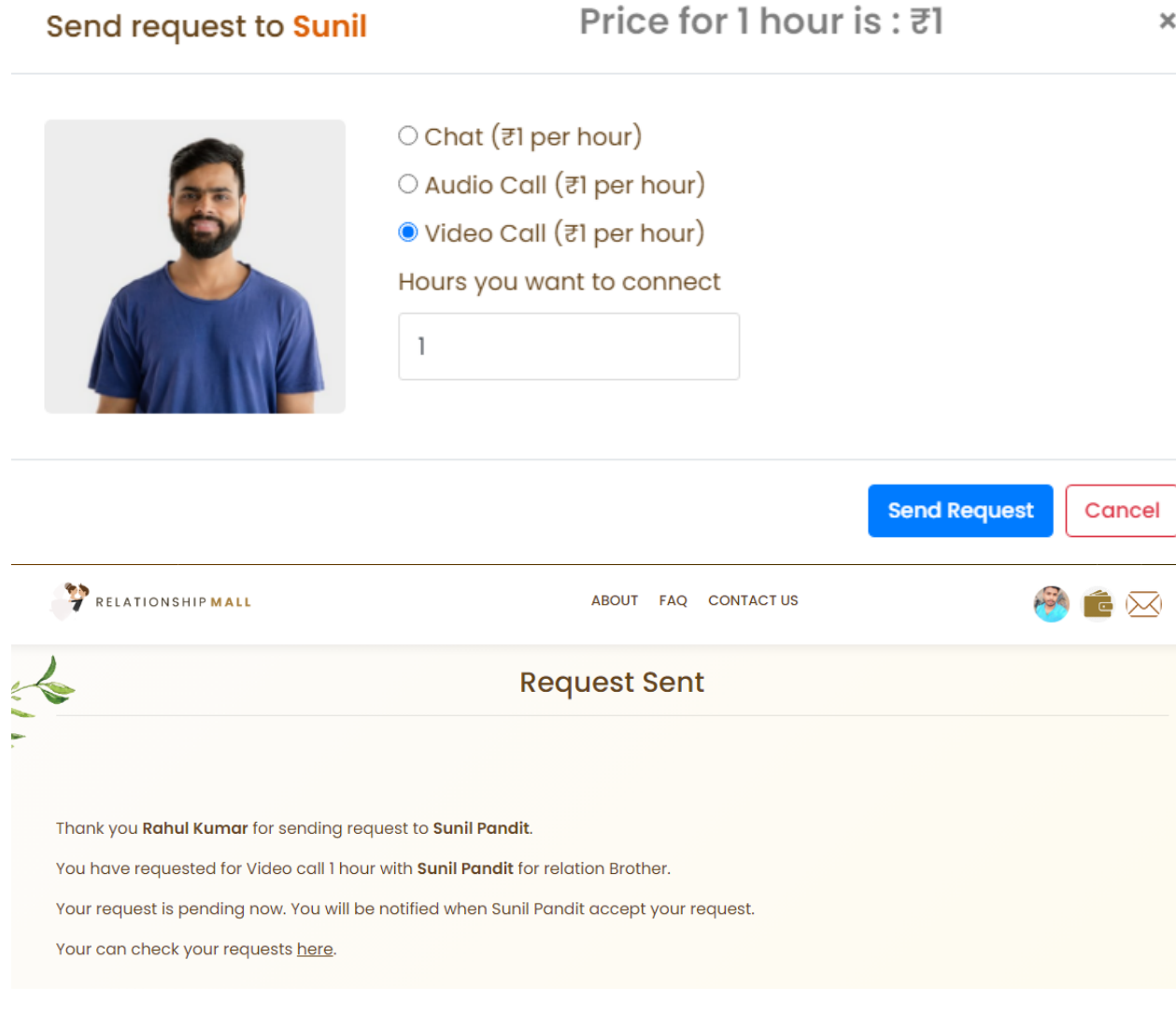

#### अपना अनुरोध स्वीकार करनेकी प्रतीक्षा करें

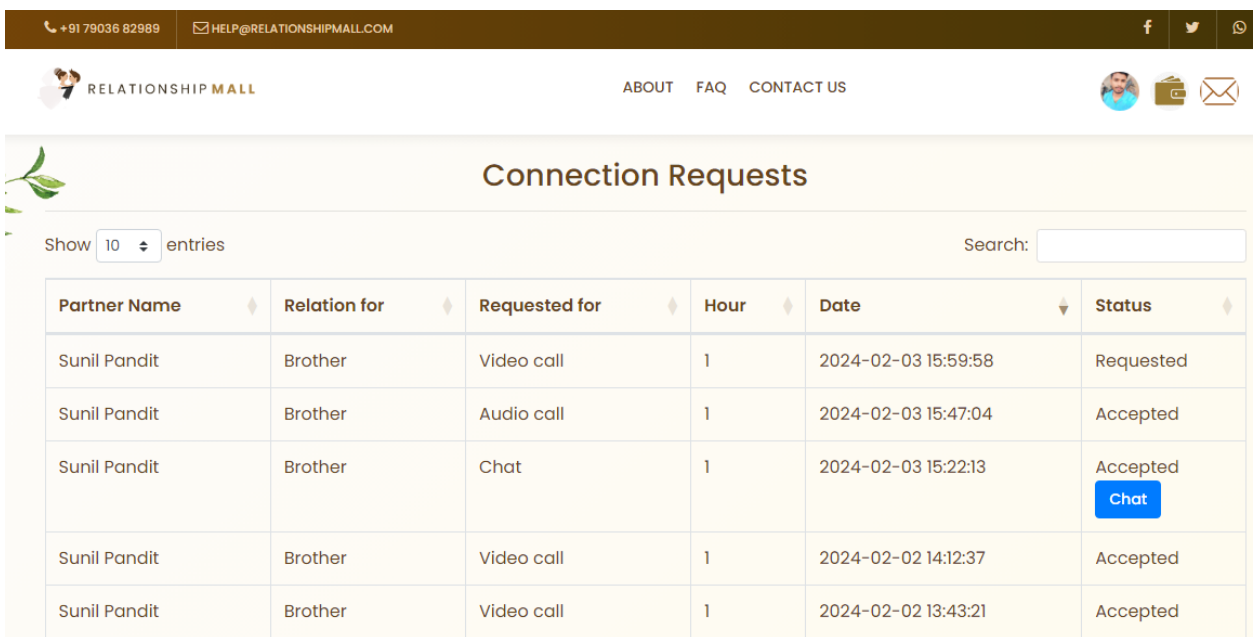

#### जब रिश्ते में भाई आपका अनुरोध स्वीकार कर लेता है, तो आपको ईमेल द्वारा संदेश मिल जाता है।

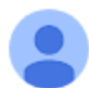

Relationship Mall help@relationshipmall.com via srv1085.main-hosting.eu to me  $\star$ 

#### Dear Rahul Kumar,

Your request for video call with relationship brother is accepted by Sunil Pandit

 $\cdots$ 

Please login and check my requests to get call details.

Thanks, Relationship Mall

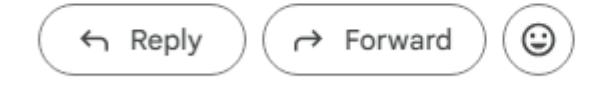

वीडियो कॉल प्राप्त करने के लिए आपको लॉग इन करना होगा और मेरे अनुरोध की जांच करनी होगी।

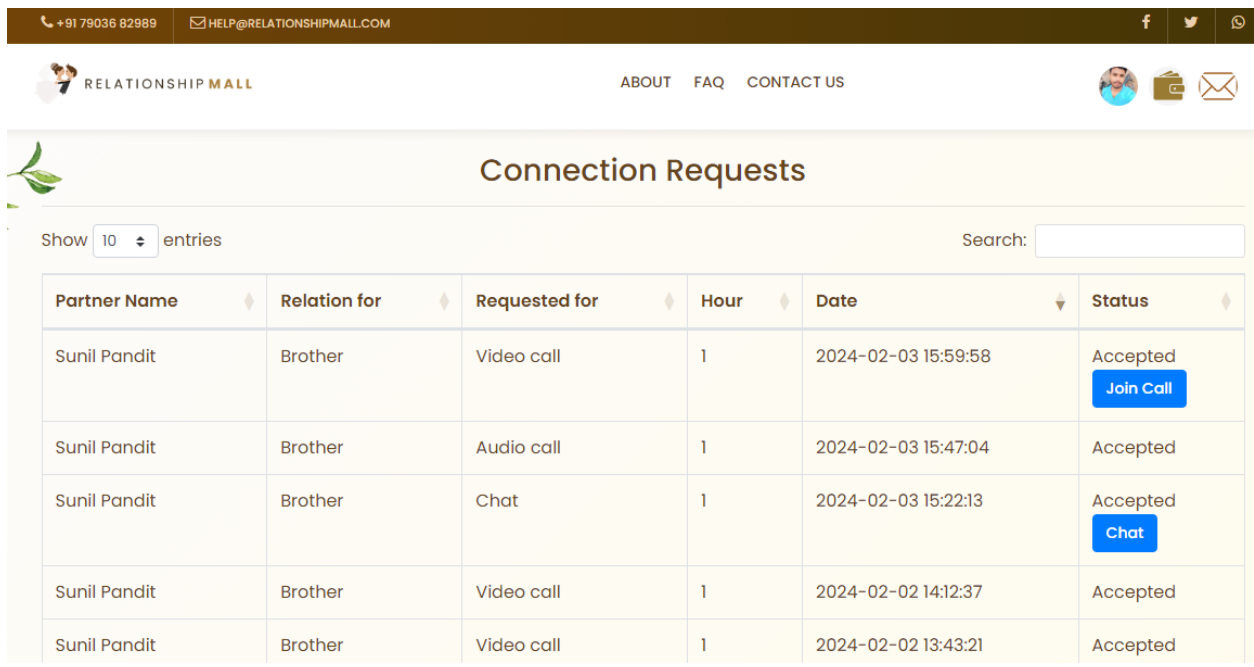

#### वीडियो कॉल में शामिल हों पर क्लिक करें और वीडियो कॉल में शामिल हों।

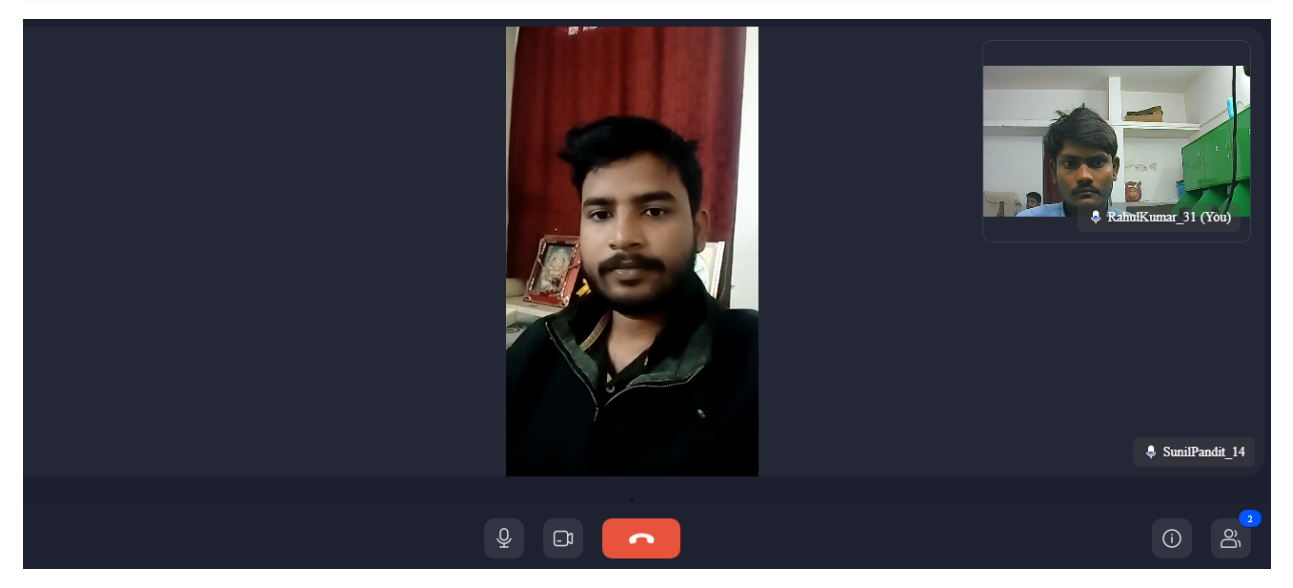

बातचीत पूरी होने के बाद, निश्चित समय अवधि के बाद कॉल स्वचालित रूप से डिस्कनेक्ट हो जाती है, अन्यथा समय अवधि सेपहलेआप कॉल डिस्कनेक्ट कर सकतेहैं

# **धन्यवाद**